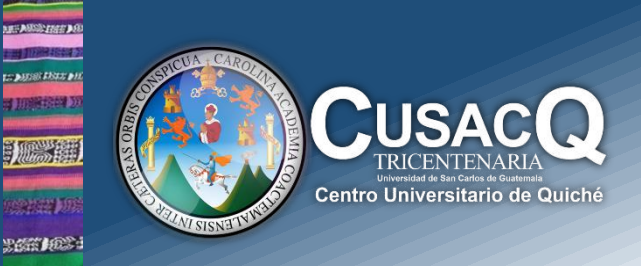

## Información y Divulgación

## **Biblioteca<br>Generación de Solvencia de Biblioteca -CUSACQ**

## Procedimiento:

**HEM YOU** tan peel

> **Paso 1:** Ingresar al siguiente sitio web con su número de registro académico y pin, para generar orden de pago: [https://siif.usac.edu.gt/pagousac/faces/menu/sgi\\_inicio.jsp](https://siif.usac.edu.gt/pagousac/faces/menu/sgi_inicio.jsp)

**Paso 2:** Seleccionar **"Orden de pago" "Ver los pagos Disponibles"**

**Paso 3:** Seleccionar la opción **"Ingresos Varios CUSACQ"**

**Paso 4:** Seleccionar la opción **"Solvencia de Biblioteca"**

**Paso 5:** Selecciona la opción **"Agregar Pago" y "Generar Orden de Pago"** y cancela en bancos autorizados.

**Paso 6:** Enviar al correo electrónico **bibliotecacusacq@gmail.com** imagen de orden de pago, voucher del banco y los datos: Nombre completo, número de registro académico, unidad académica, sede, motivo de la solvencia, correo electrónico y número de teléfono.

Paso 7: Se te enviará respuesta a tu correo electrónico con la imagen de tu solvencia en un promedio de 48 horas.

**Para mayor Información**: puedes comunicarte al **Tel. 5115-1156 | Licda. Alma Martínez** en horario de lunes a viernes de 10:00 a 18:00 horas.

**Información y Divulgación** Centro Universitario de Quiché – 6ta. Avenida 2-11 zona 2 - Quiché Oficina 1 – Área Administrativa CUSACQ Sitio Web: cusacq.usac.edu.gt Sitio Web: cusacq.usac.edu.gt<br>Tel.7755-1273 Ext: *"Id y Enseñad a Todos"* 

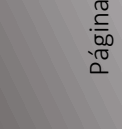

 $\overline{\phantom{0}}$